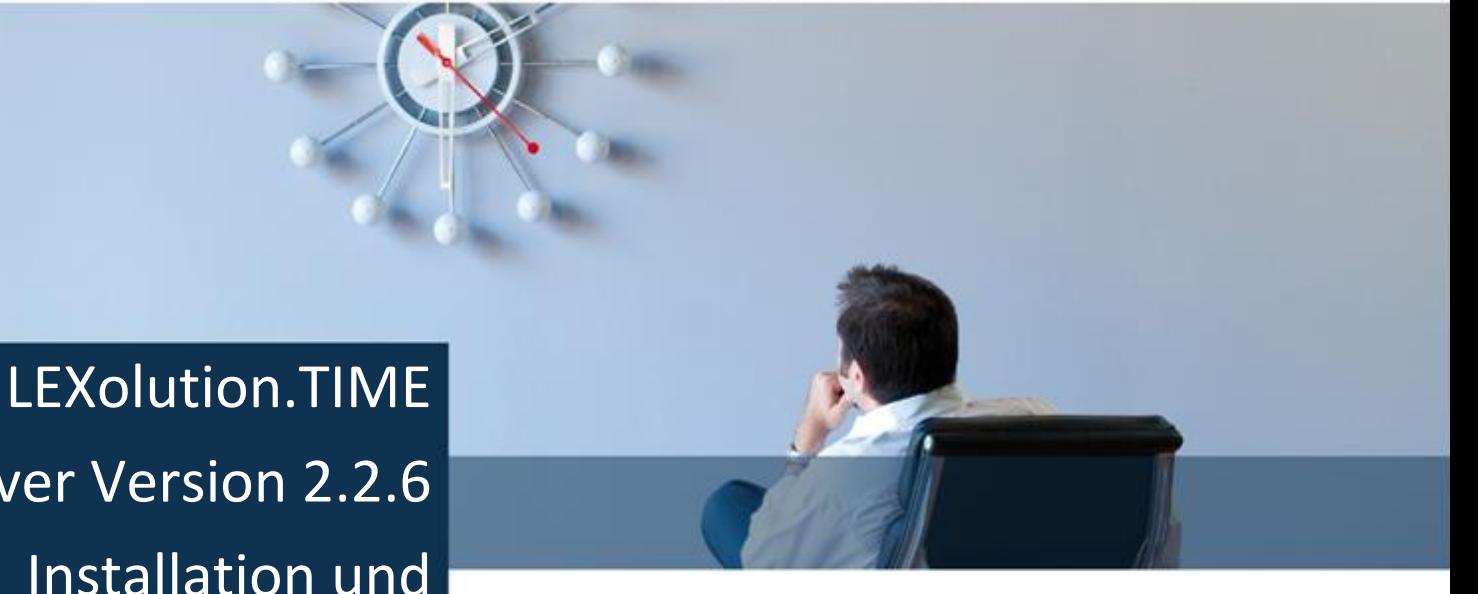

# **LEXOLUTION** TIME

Server Version 2.2.6 Installation und Update

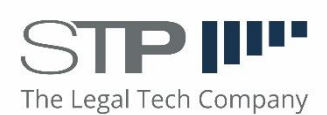

Fast alle Hard- und Softwarebezeichnungen, die in diesem Handbuch ver-wendet werden, sind als eingetragene Marken geschützt.

Da es nicht möglich ist, in allen Fällen zeitnah zu ermitteln, ob ein Marken-schutz besteht, wird das ® Symbol in diesem Buch nicht verwendet.

Dieses Buch ist urheberrechtlich geschützt. Jede Verwertung außerhalb der engen Grenzen des Urheberrechtsgesetzes ist ohne Zustimmung der STP Informationstechnologie AG unzulässig und ggf. strafbar.

Das Handbuch wurde mit größtmöglicher Sorgfalt erstellt, trotzdem können Fehler nicht ausgeschlossen werden. Falls Sie Anregungen und Kommentare zu dieser Dokumentation haben, würden wir uns über eine E-Mail a[n Support@stp-online.de](mailto:Support@stp-online.de) freuen.

© by STP Informationstechnologie GmbH STP Informationstechnologie GmbH Brauerstraße 12 D-76135 Karlsruhe / Germany Alle Rechte vorbehalten

LEXolution.TIME Server, Installation und Update 26/09/2022

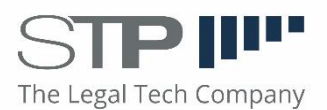

# <span id="page-2-0"></span>Inhaltsverzeichnis

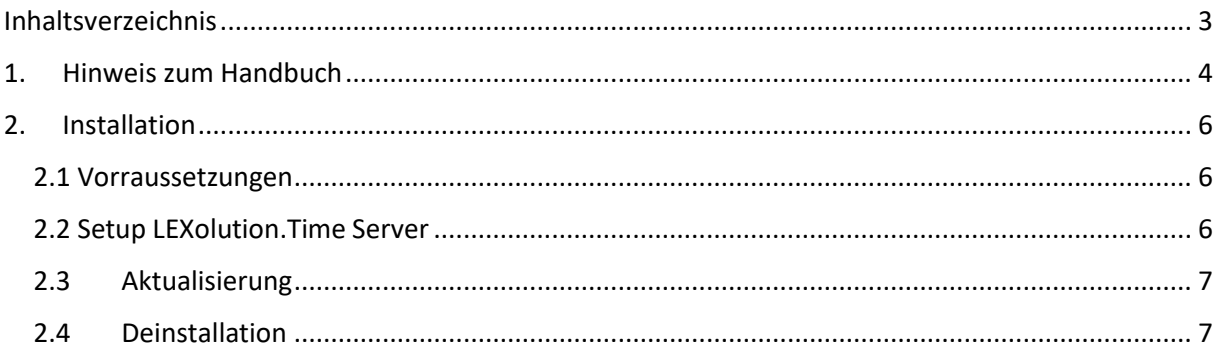

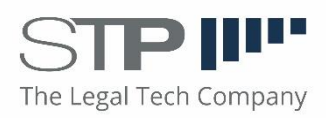

### 1. Hinweis zum Handbuch

<span id="page-3-0"></span>Voraussetzungen In den nachfolgenden Kapiteln des Installationshandbuches wird die Installation und Aktualisierung des LEXolution.TIME Server beschrieben.

> Sie sollten dafür mit der Bedienung und den grundlegenden Funktionen und Konventionen von Microsoft Windows vertraut sein.

Rechtliches Das Handbuch wurde mit größtmöglicher Sorgfalt erstellt, trotzdem können Fehler nicht ausgeschlossen werden. Falls Sie Anregungen und Kommentare zu dieser Dokumentation haben, würden wir uns über eine E-Mail an Support@stp-online.de freuen.

Symbole und

Hervorhebungen Symbole und Hervorhebungen In diesem Handbuch werden die nachfolgenden Symbole und Hervor-hebungen verwendet:

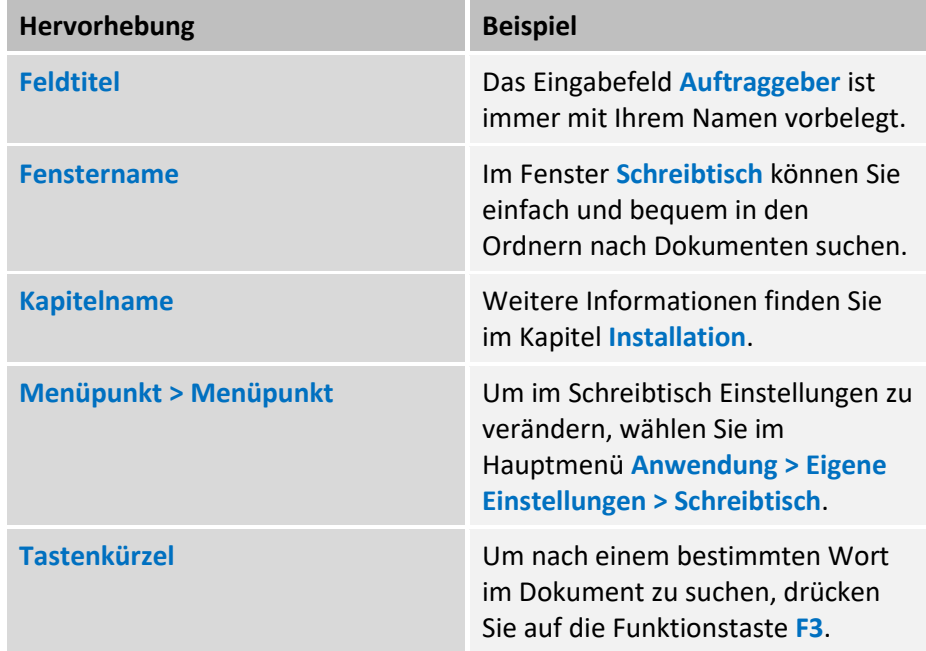

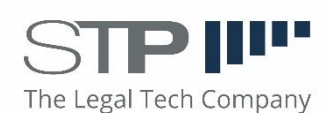

**Hinweise werden im Handbuch wie folgt dargestellt:** 

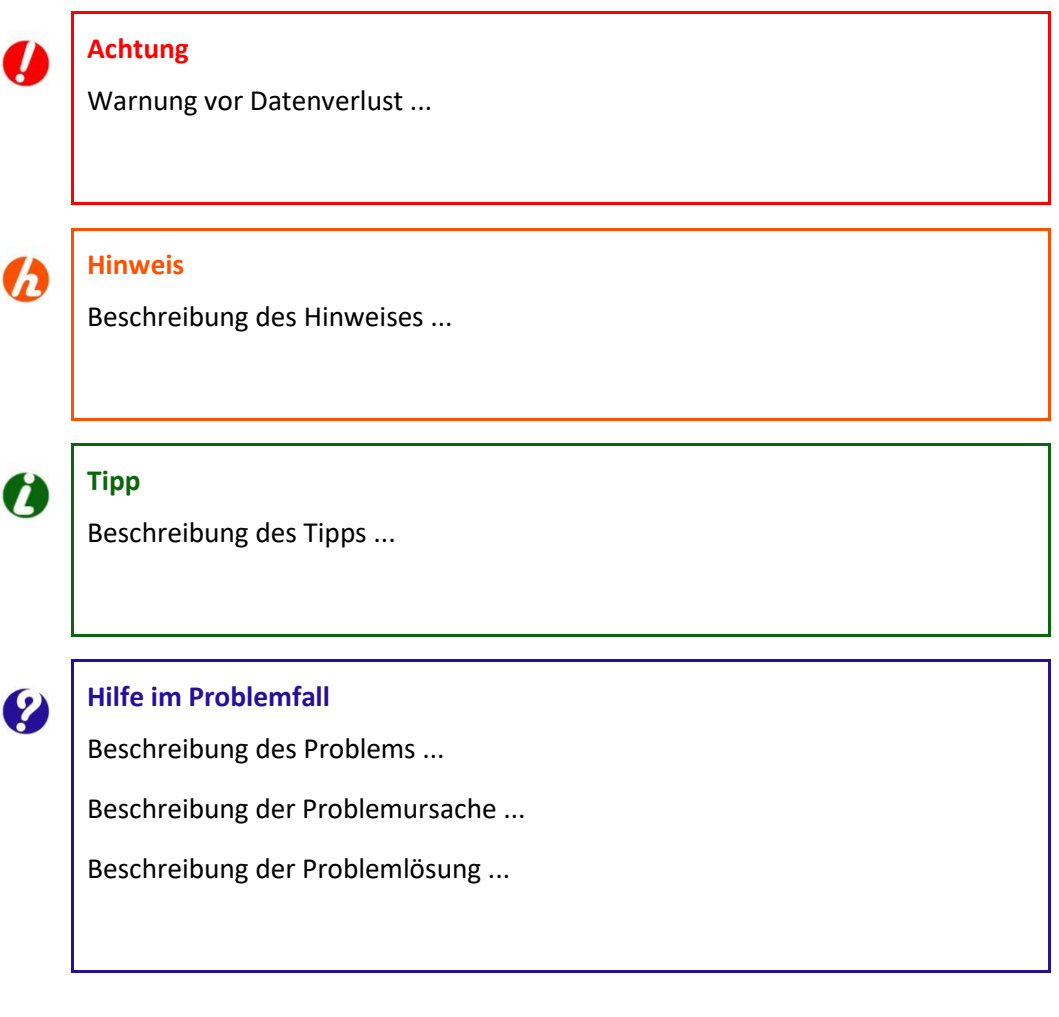

Diese Dokumentation enthält urheberrechtliche geschützte Inhalte. Alle Rechte vorbehalten.

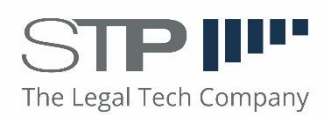

## <span id="page-5-0"></span>2. Installation

#### <span id="page-5-1"></span>2.1 Vorraussetzungen

Es werden die Betriebssysteme Windows Server 2008 R2 und Windows Server 2012 unterstützt. Sie benötigen den Anmeldenamen und das Passwort eines lokalen Administrators, wenn Sie nicht als lokaler Administrator am Rechner angemeldet sind.

Auf dem Server sollte bereits das .NET Framework 4.6.1 SP1 installiert bzw. aktiviert sein.

#### <span id="page-5-2"></span>2.2 Setup LEXolution.Time Server

Starten Sie die Datei **LEXolution.TIME.Server.Setup.<Version>.msi** aus dem Installationsverzeichnis der DVD und folgen Sie den Anweisungen des Installationsprogramms.

**So können Sie LEXolution.TIME Server auf einem Server installieren**

**LEXolution.TIME Server installieren**

Um LEXolution.TIME Server auf einem Server zu installieren, führen Sie folgende Schritte durch:

- **1. Schritt** Starten Sie die ausführbare Datei **LEXolution.TIME.Server.Setup.<Version>.msi**.
	- ✓ Das Setup wird gestartet. Sind nicht alle Installationsvoraussetzungen gegeben, werden die dafür notwendigen Komponenten
		- Microsoft .NET Framework 4.6.1

aufgelistet. Wenn Sie noch eine Abhängigkeit installieren müssen, so tun Sie dies bitte bevor Sie weiter mit dieser Installationsanleitung fortfahren.

- **2. Schritt** Klicken Sie auf die Schaltfläche **Weiter**, um zu den Lizenzbestimmungen zu gelangen.
	- ✓ Die Lizenzbestimmungen werden Ihnen angezeigt. Bitte lesen Sie sich diese aufmerksam durch.
- **3. Schritt** Nachdem Sie sich die **Lizenzbestimmungen** durchgelesen haben, stimmen Sie bitte dieser zu und klicken anschließend auf **Weiter**.
	- ✓ Sie haben den Lizenzbestimmungen zugestimmt und Ihnen wird die Konfiguration des Zielordners angeboten.
- **4. Schritt** Wählen Sie Ihren **Zielordner** des Programms aus und klicken Anschließend auf **Weiter**.
	- ✓ Ein Zielordner für das Programm wurde festgelegt. Der nächste Bildschirm zeigt Ihnen die Konfiguration des LEXolution.TIME Servers an.

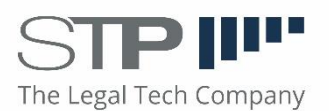

- **5. Schritt** Bitte Konfigurieren Sie nun die Verbindung zu Ihrem **STP Fachsystem Dienst**. Tragen Sie dazu die IP oder den Hostnamen des Servers auf dem der Dienst ausgeführt wird ein und ändern Sie falls nötig den Standardport 8000 (KMS) oder 8042 (p3) auf Ihren gewählten Port ab. Im Anschluss klicken Sie auf **Weiter**.
	- ✓ Sie haben die Verbindung zum Fachsystem Dienst eingerichtet.
- **6. Schritt** Bitte Konfigurieren Sie die Verbindung des STP TIME Server. Tragen Sie dazu die IP oder den Hostnamen des Servers ein, auf dem der STP Time Server installiert wird und ändern Sie falls nötig den Standardport. Im zweiten Abschnitt können Sie den Benutzer unter welchem der STP TIME Server ausgeführt wird ändern (Standard LOCALSYSTEM). Im Anschluss klicken Sie auf **Weiter**.
	- ✓ Sie haben alle Einstellungen zur Installation eingerichtet. Abschließend können Sie ihre Installation noch einmal prüfen.
- **7. Schritt** Nachdem Sie Ihre Konfiguration dieser Installation überprüft haben, klicken Sie auf **Installieren**.

#### **Hinweis**

Die als Installationsvoraussetzungen benötigten Komponenten

• Microsoft .NET Framework 4.6.1 finden Sie auf der Installations-DVD.

#### <span id="page-6-0"></span>2.3 Aktualisierung

Die Aktualisierung des STP TIME Server erfolgt auf dem Server, auf dem eine ältere Version des STP Time Servers bereits vorhanden ist.

#### **So können Sie LEXolution.TIME Server aktualisieren**

**LEXolution.TIME Server aktualisieren** Um LEXolution.Time Server zu aktualisieren, führen Sie folgende Schritte durch:

<span id="page-6-1"></span>

**1. Schritt** Sie können eine neue Version des LEXolution.TIME Servers installieren, indem Sie die Schritte aus Punk 2.2 folgen. Die alte Version des LEXolution Time Servers wird dabei entfernt.

#### 2.4 Deinstallation

Beenden Sie den Dienst **LEXolution.TIME Server** und verwenden Sie die System-steuerung von Windows, um die Anwendung zu deinstallieren.

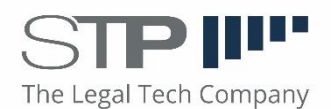